## Clients – Android

This documentation explains how to set up your email account in the default email app found on Android devices.

1. Slide the **Status Bar** down at the top of your device and select **Settings** (gear icon in the top-right corner).

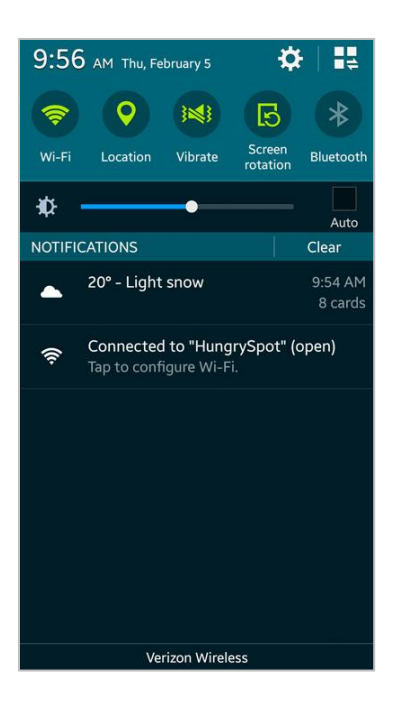

2. Scroll to the **Account** section and select **Accounts**.

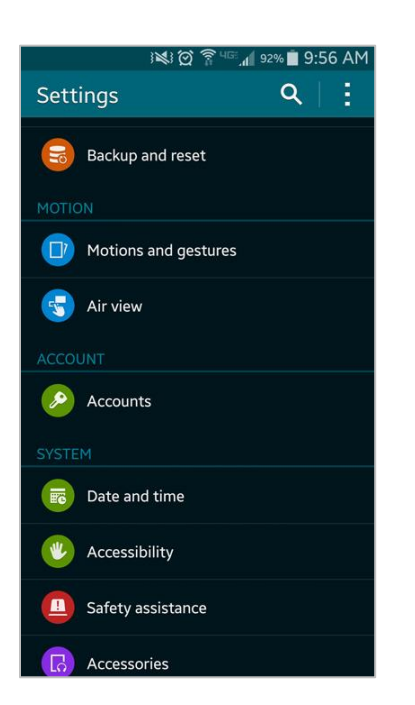

3. In **Accounts** select **+ Add account**.

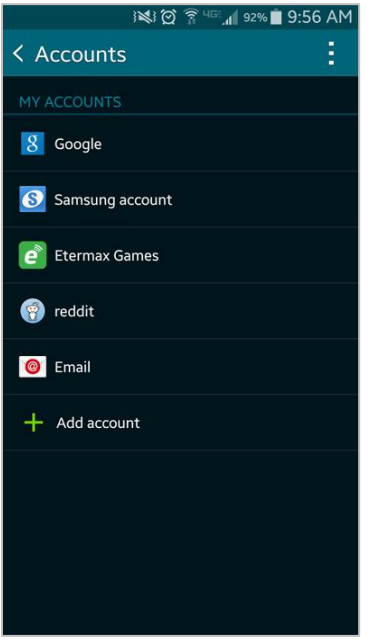

4. In **Add account** select **Email**.

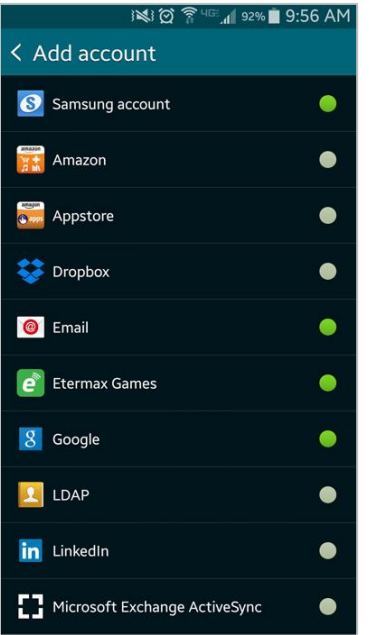

5. Enter your **Full Email Address** into the Email address field. Enter your **Password** into the Password field. Select **Manual setup**.

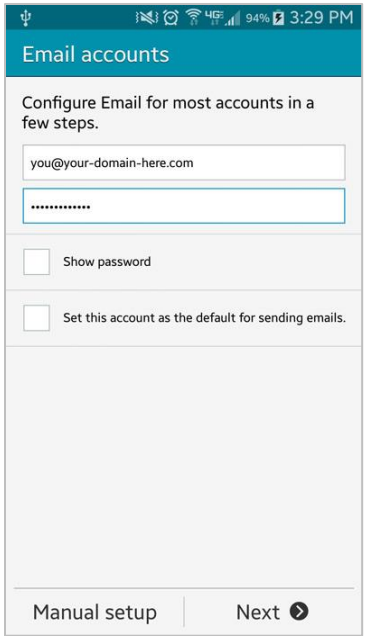

6. Select an account type, **POP3** or **IMAP**.

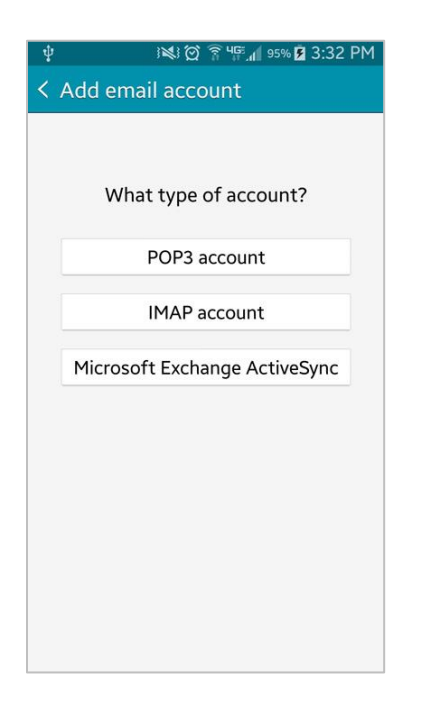

- 7. Enter your **Full Email Address**, **Username** (full email address) and **Password**. Enter the **POP3** or **IMAP Server**:
	- Mail.yourdomain
- 8. Set Security type to **SSL (Accept all certificates)**. The **Port** should adjust as necessary. Select **Next**.

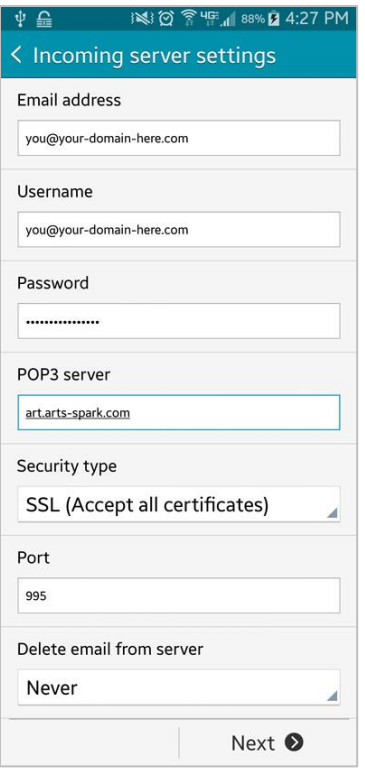

- 9. Enter the **SMTP Server**:
	- Main.yourdomain
- 10.Set Security type to **SSL (Accept all certificates)**. The **Port** should adjust as necessary. Enter your **Username** (full email address) and **Password**. Select **Next**.

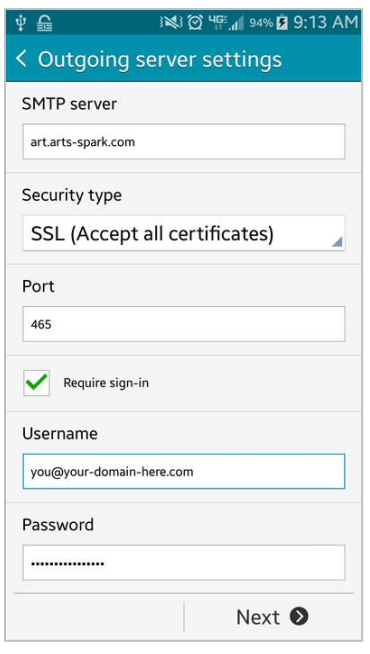

11.Configure the **Account options** as necessary; this includes sync options, notifications and

attachment settings. Select **Next**.

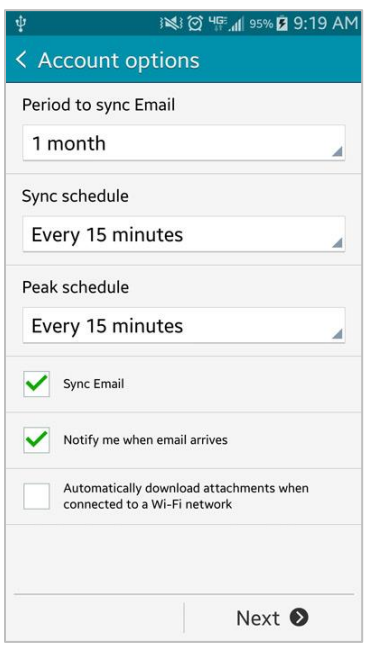

12.Enter a name for the account (optional) and the name you wish to be displayed on outgoing messages (usually your first and last name). Select **Next**.

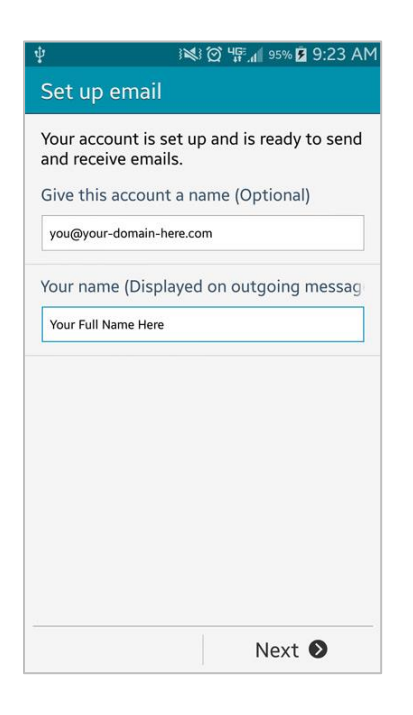

13.Access your email through the **Email** app.

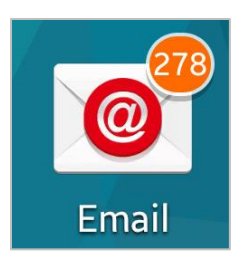

14.If you need to make changes to your account you can do so through the **Email** app. Click the menu icon (3 stacked lines) at the top-left and select **Manage Accounts**.

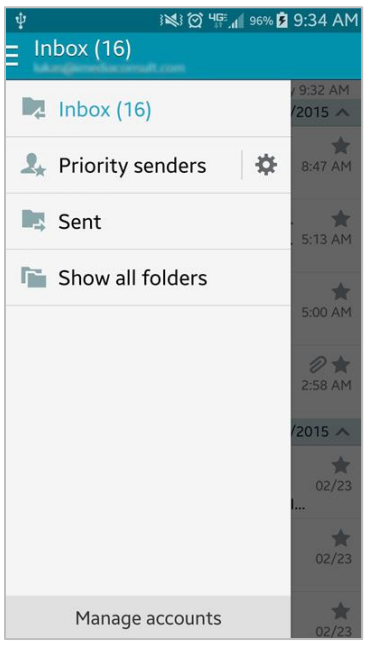